# DORIS WebOffice **GIP - Straßenänderungen**

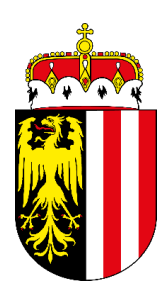

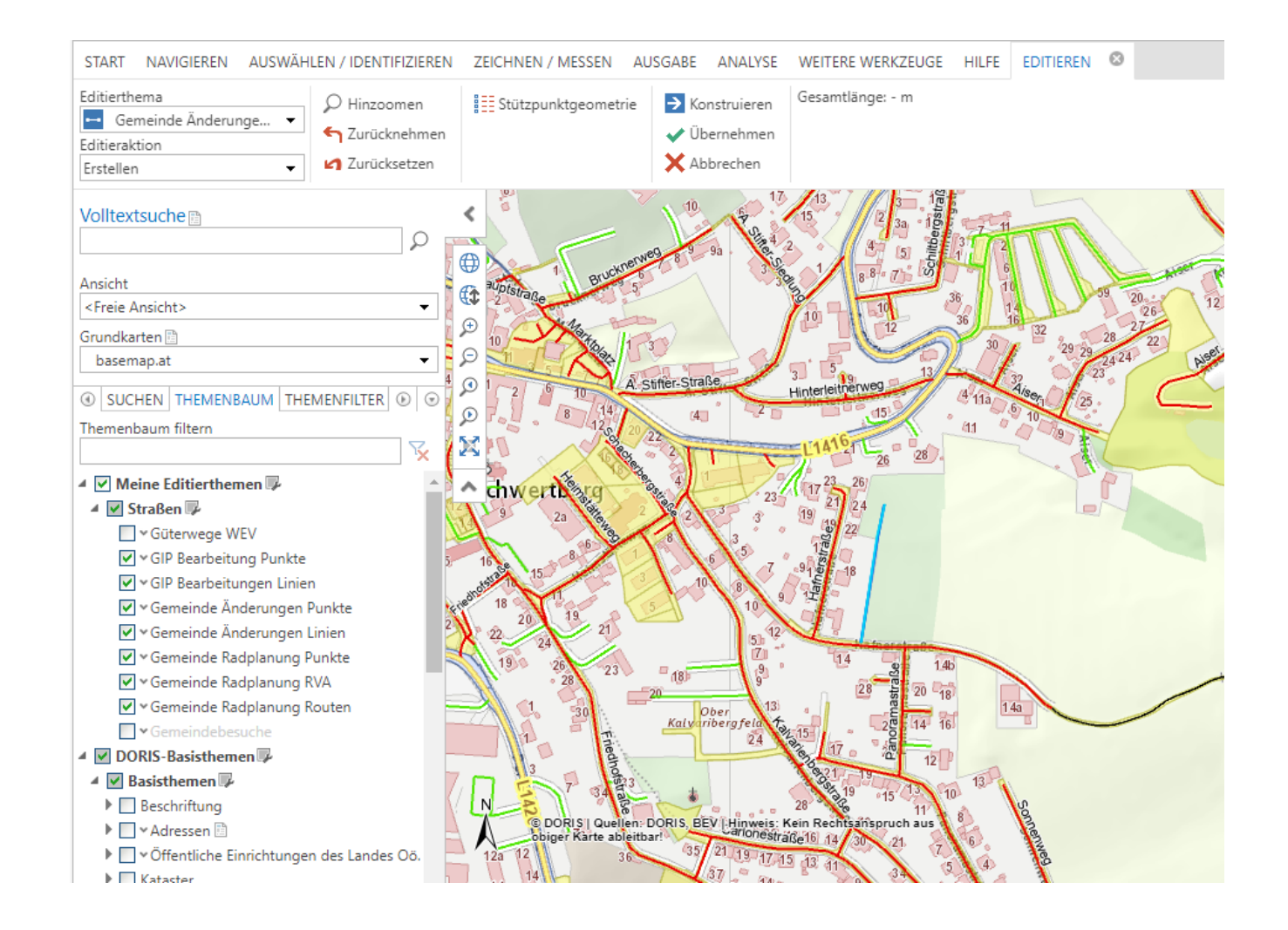

... wir legen die Karten auf den Tisch

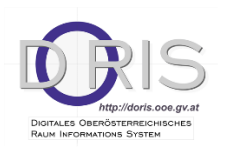

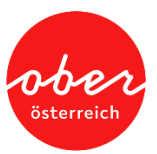

#### **Impressum**

#### **Medieninhaber und Herausgeber:**

Amt der Oö. Landesregierung, Direktion Straßenbau und Verkehr, Abteilung Geoinformation und Liegenschaft Bahnhofplatz 1 4021 Linz, Tel.: (+43 732) 77 20-126 05, Fax: (+43 732) 77 20-21 27 26 E-Mail: doris.geol.post@ooe.gv.at, www.land-oberoesterreich.gv.at **Redaktion:** DORIS Systemgruppe **Grafik/Layout:** Abteilung Geoinformation und Liegenschaft **Stand**: 12 / 05 / 2022 DVR: 0069264

## **ZUGANG DER GEMEINDEN ZU DORIS WEBOFFICE**

Bei Gemeinden, die einen Zugang über "Kommunalnet" haben, ist durch den EDV-Administrator der Gemeinde im Vorfeld der Zugang für die betroffenen Organisationseinheiten einzurichten.

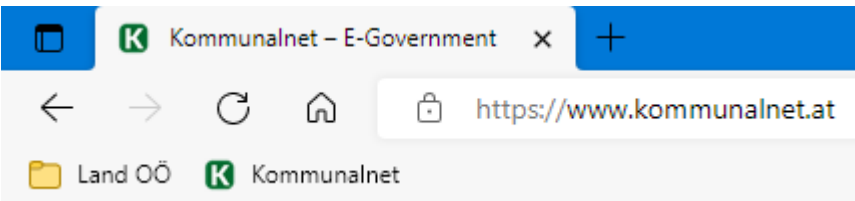

Erst wenn diese Einstellungen gemacht wurden, kann der Zugriff über Kommunalnet unter:

- *"Werkzeuge" -> DORIS WEBOffice* vorgenommen werden.

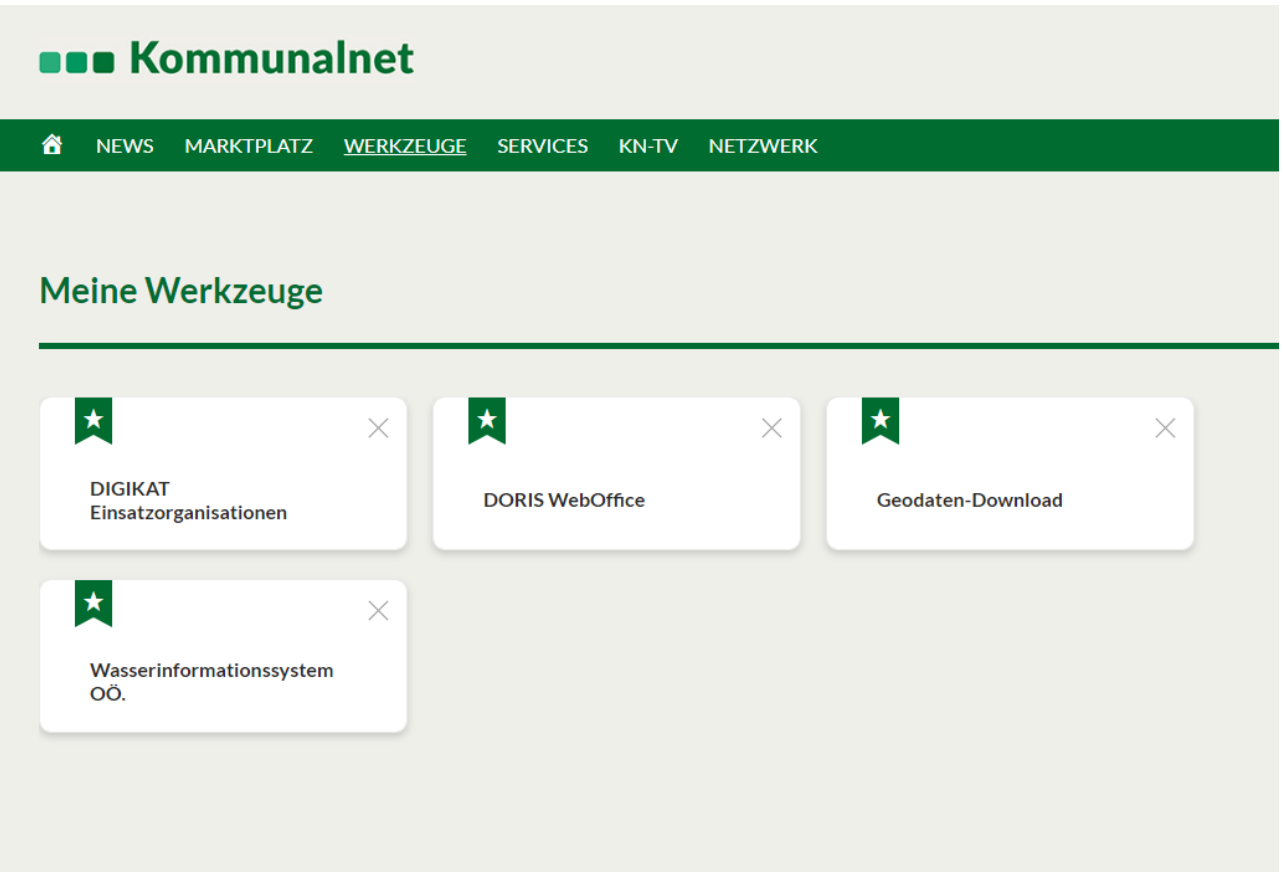

Bei Gemeinden, die den Zugang über das LFRZ haben, kommt man auf der Homepage unter

- Anwendungen
- *"DORIS WEBOffice"* sofort in die Applikation

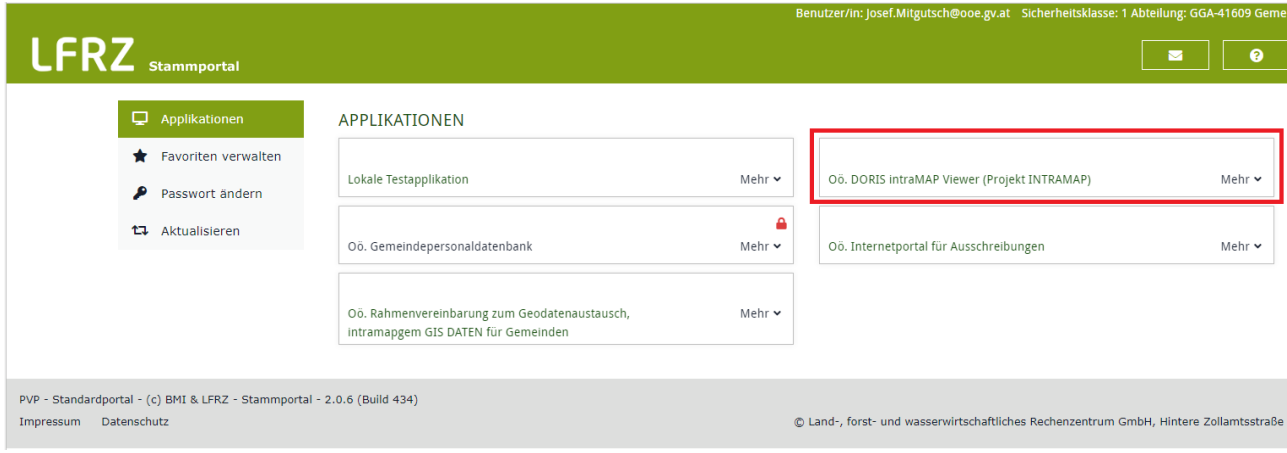

## **ÄNDERUNGEN AND DER KARTE VORNEHMEN**

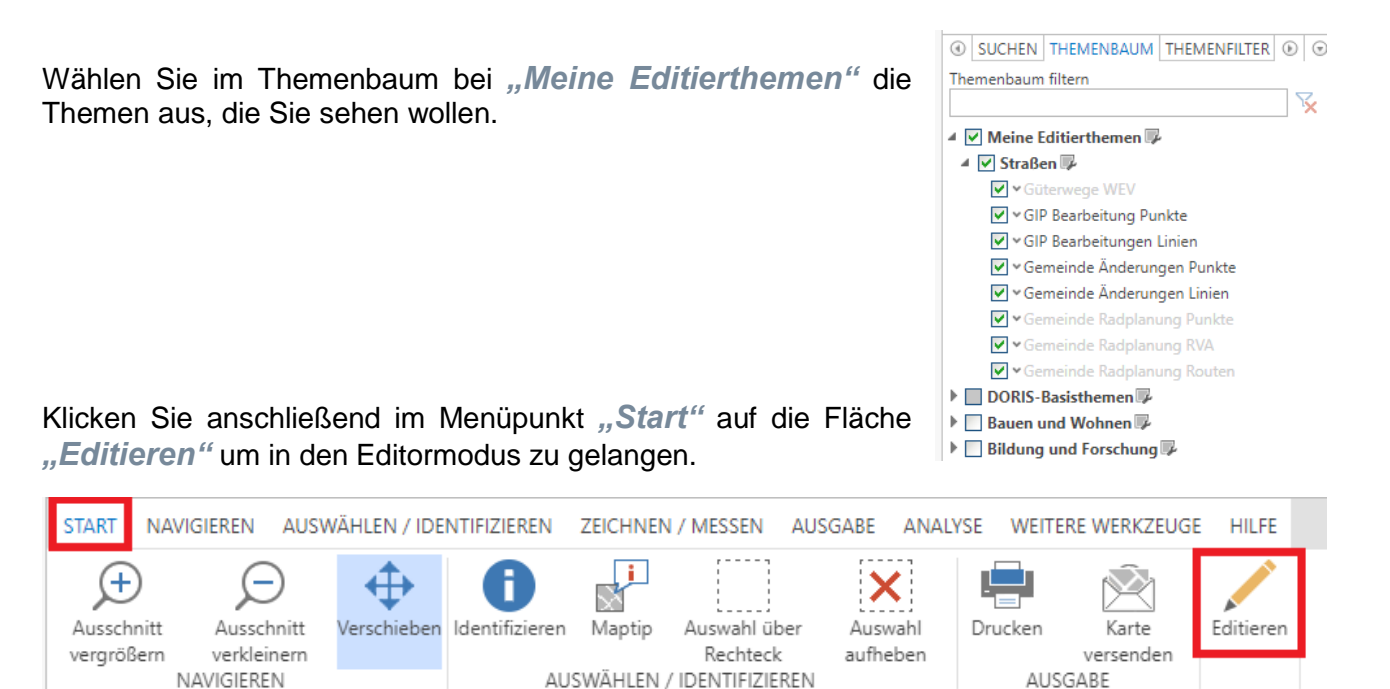

Um nun Änderungen an der Gemeinde vornehmen zu können, müssen Sie beim *Editierthema "Gemeinde Änderungen"* auswählen.

Hier können Sie zwischen *linienförmigen* und *punktförmigen* Änderungen entscheiden.

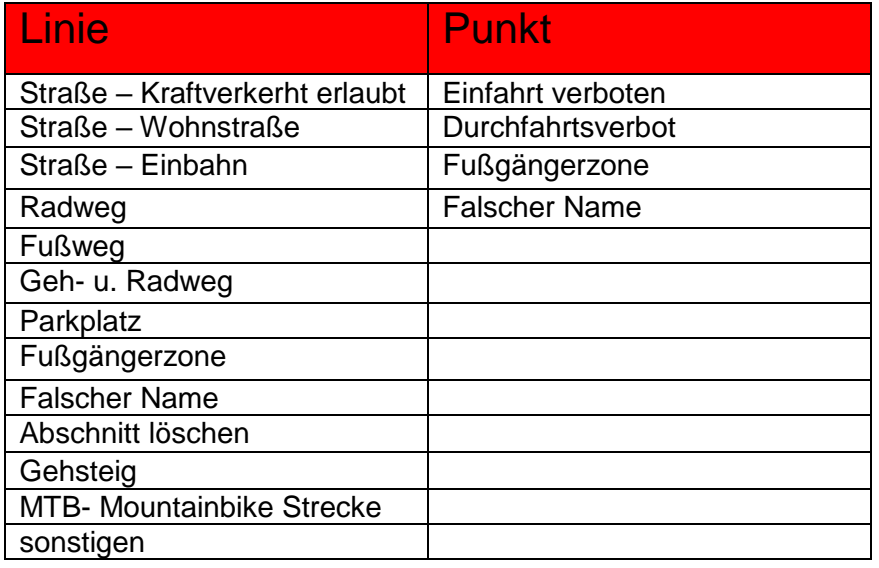

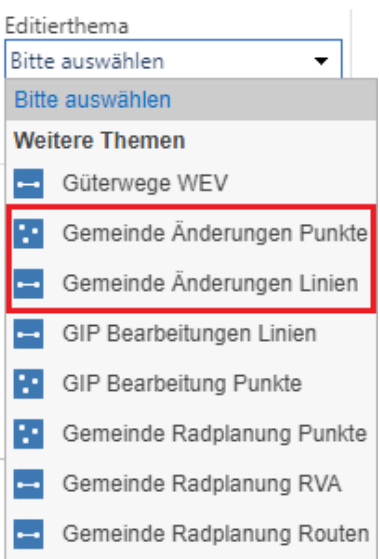

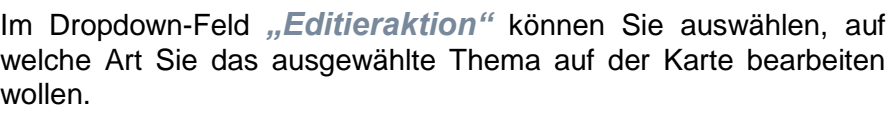

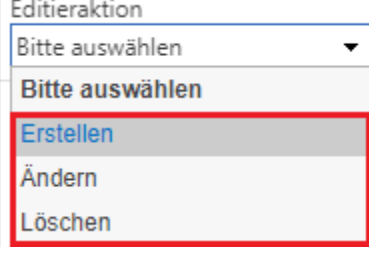

### Wenn Sie nun das Thema *"Gemeinde Änderungen Linien"* und

die Aktion "Erstellen" ausgewählt haben, öffnet sich auf der rechten Seite des Bildschirms ein neues Fenster.

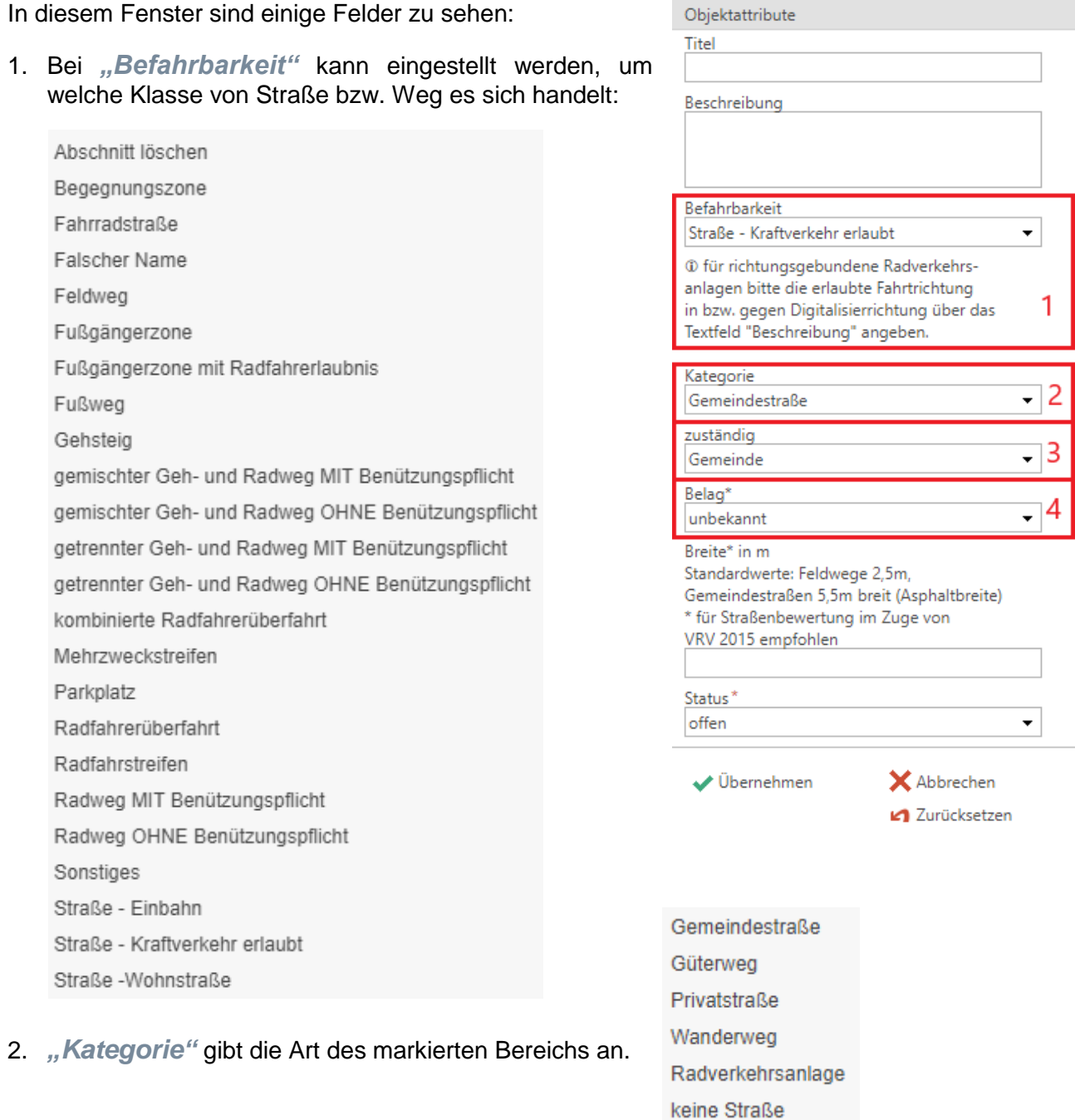

Gemeinde WEV 3. Bei *"zuständig"* geben Sie an, wer für den markierten Bereich zuständig ist. Privat unbekannt 4. *"Belag"* gibt die Oberfläche bzw. das Material des gewählten Bereichs an. geschottert asphaltiert Asphaltspuren Breite\* in m Standardwerte: Feldwege 2,5m, Zusätzlich kann noch die "Breite" des Weges Gemeindestraßen 5.5m breit (Asphaltbreite) angegeben werden. \* für Straßenbewertung im Zuge von VRV 2015 empfohlen

Der "Status" steht immer auf offen.

Wenn das Objekt anschließend eingezeichnet wurde und Sie dieses speichern möchten, klicken Sie auf *"Übernehmen"*.

Das Objekt bleibt anschließend im Kartenfenster eingezeichnet.

 $\bullet$ 

Für *"punktförmige Änderungen"* wählen Sie als Editierthema *"Gemeinde Änderungen Punkt"* aus.

Wählen Sie nun das Editierthema "Gemeinde Änderungen Punkt" und die Editieraktion *"Erstellen"* aus.

Anschließend öffnet sich wie bei *"Gemeinde Änderungen Linien"* ein neues Fenster auf der rechten Bildschirmseite.

In diesem Fenster sind ebenfalls einige Felder zu sehen:

Die Namen der Fenster ("Befahrbarkeit", "Kategorie", *"zuständig"* und *"Status"*) sind deren der Felder aus dem Fenster von *"Gemeinde Änderungen Linien"* ident, jedoch haben sie andere Auswahlmöglichkeiten:

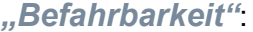

5

Status\* offen

Einfahrt verboten Durchfahrtsverbot aus. Anliegeverkehr Parkplatz Fußgängerzone **Falscher Name** Platz sonstiges

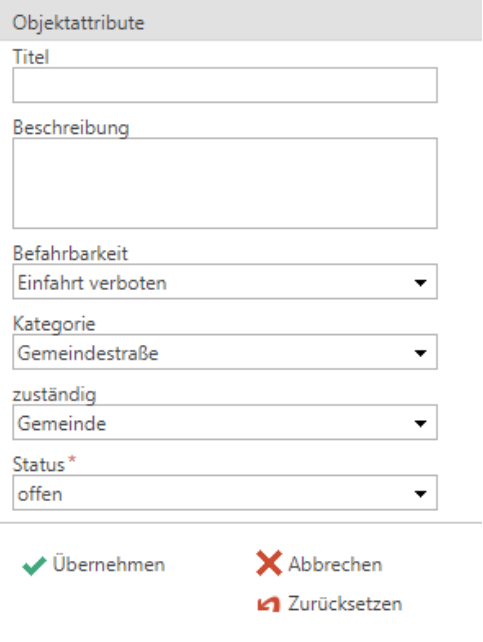

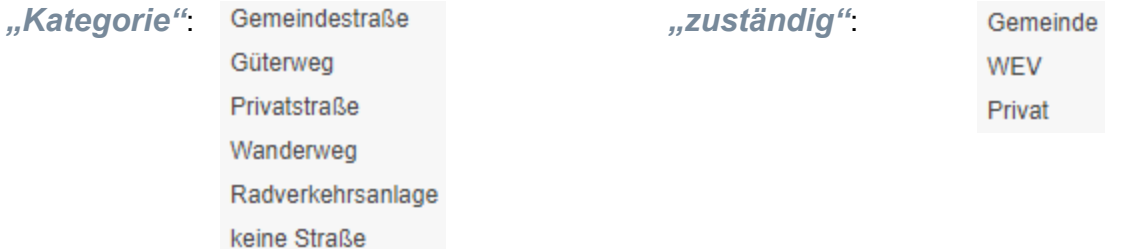

Bei "Status" steht jedoch wieder nur "offen" zur Verfügung.

Wenn Sie Änderungen an der Radplanung vornehmen wollen, müssen Sie als Editierthema einer der folgenden Themen auswählen:

- *"Gemeinde Radplanung Punkte"*
- *"Gemeinde Radplanung RVA"*
- *"Gemeinde Radplanung Routen"*

Wenn Sie das Editierthema "Gemeinde Radplanung Punkte" und die Editieraktion "Erstellen" auswählen, wird auf der rechten Seite des Bildschirms wieder ein neues Fenster erscheinen.

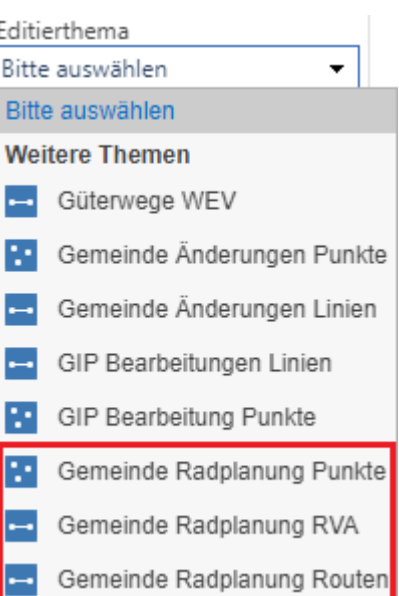

In diesem Fenster werden Sie wieder einige Fenster zu sehen bekommen:

1. Bei *"Status"* können Sie den derzeitigen Status angeben.

**Bestand** 

Planung

2. "Infrastruktur" gibt an, was sich an demjenigen Punkt (noch) befindet.

Ladestation für E-Bikes Rad-Box Radservicestation Radständer überdachte Radabstellanlage

3. *"Wegweisungstyp"* gibt die Art der Wegweisung an.

Bodenmarkierung Schild

4. *"Befestigung"* gibt die Aktualität an.

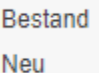

5. Im Feld *"Schildtyp"* kann der Typ des Schildes ausgewählt werden.

Gerade-Rechts Gerade-Zurück Geradeaus Links Links-Rechts Rechts S-Kurve Links S-Kurve Rechts

Schräg-Links

Schräg-Rechts

Spezial

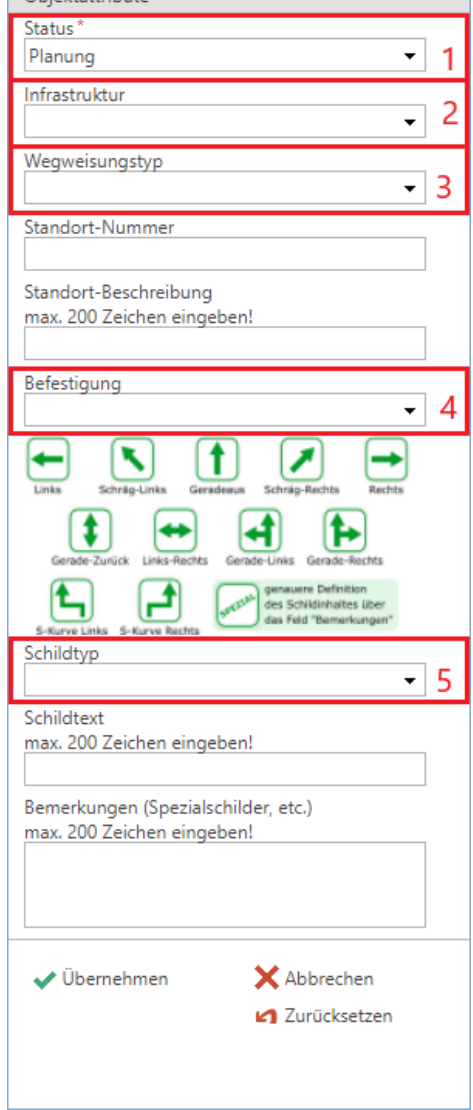

Wenn Sie auf "Übernehmen" drücken werden Ihre eingezeichneten Punkte in der Karte übernommen.

Sie können auch Radverkehrsanlagen (RVA) planen.

Wenn Sie bei Editierthema das Feld *"Gemeinde Radplanung RVA"* und bei Editieraktion *"Erstellen"* auswählen, öffnet sich ein neues Fenster:

In diesem Fenster befinden sich widerum folgende Felder:

1. Im Feld *"Radverkehrsanlage (RVA)"* kann die Art der Radverkehrsanlage bestimmt werden.

Fahrradstraße Fußgängerzone mit Radfahrerlaubnis gemischter Geh- und Radweg MIT Benützungspflicht gemischter Geh- und Radweg OHNE Benützungspflicht getrennter Geh- und Radweg MIT Benützungspflicht getrennter Geh- und Radweg OHNE Benützungspflicht kombinierte Radfahrerüberfahrt Mehrzweckstreifen nicht gesicherter/verordneter Teil einer Route Radfahrerüberfahrt Radfahrstreifen Radweg MIT Benützungspflicht

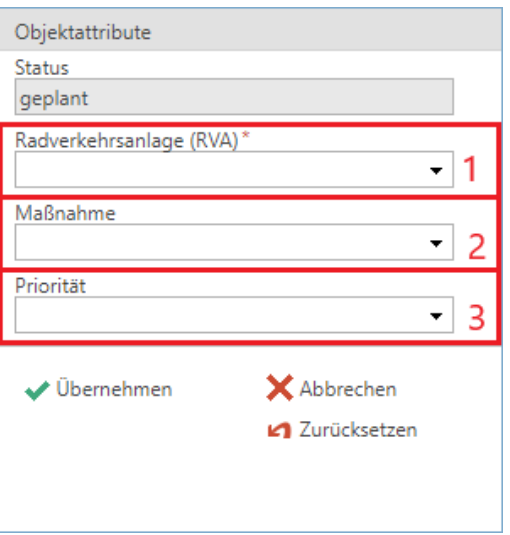

2. Bei "Maßnahme" können Sie bestimmen, was an bzw. mit der bestimmten Radverkehrsanlage geschehen soll.

Ausbau Belag verbessern Markierungsarbeit Neubau

Radweg OHNE Benützungspflicht

Begegnungszone

3. Abschließend kann, bevor man auf *"Übernehmen"* drückt, noch die Priorität dieser Radverkehrsanlage eingestellt werden.

hoch mittel niedrig Zur Planung einer Route wird bei den "Editierthemen" das Feld *"Gemeinde Radplanung Route"* und die Editieraktion *"Erstellen"* ausgewählt.

Es öffnet sich wieder ein Fenster auf der rechten Seite des Bildschirms.

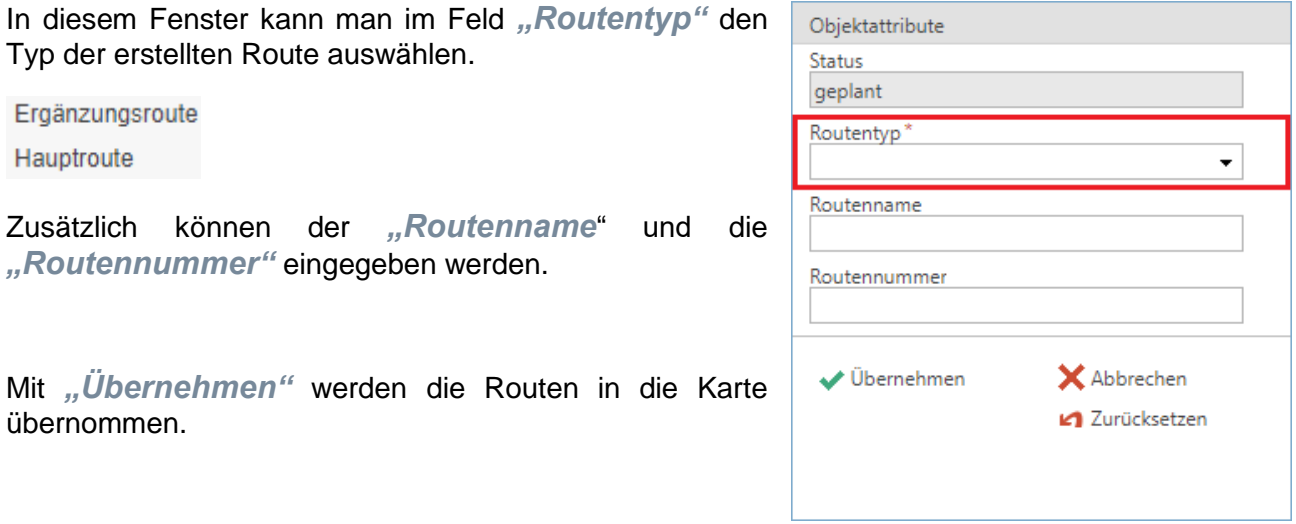

Für das Bearbeiten, Hinzufügen oder Löschen von Güterwegen existiert das Editierthema *"Güterwege WEV"*.

Wenn Sie das Editierthema *"Güterwege WEV"* mit der Editieraktion "Erstellen" auswählen, wird sich wie je zuvor ein Fenster auf der rechten Seite des Bildschirms öffnen.

Anders wie bei den vorherigen Editierthemen in Kombination mit der Aktion "*Erstellen"*, sind in diesem Fenster keine Felder mit mehreren vorgegebenen Auswahlmöglichkeiten gegeben.

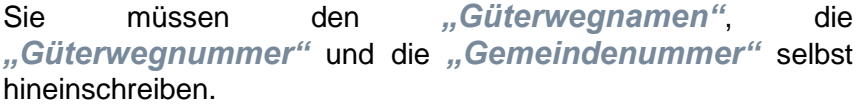

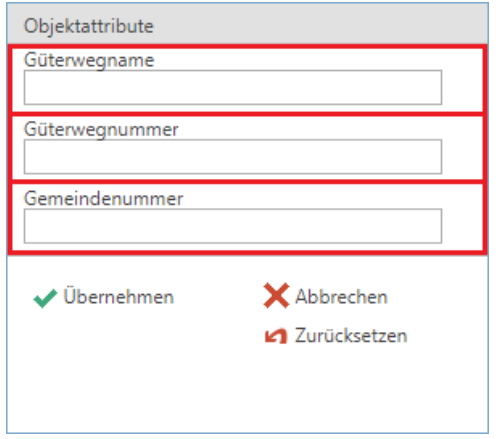

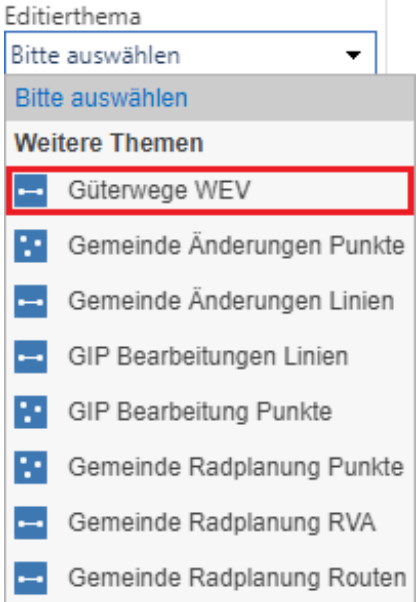

Wenn Sie anschließend auf "Übernehmen" drücken werden die Einzeichnungen auf der Karte in diese übernommen.